# **Registration Instructions**

### **Step #1:**

For Existing Players

- 1. From the home page, click on the Player Registration link
- 2. Enter your last name only and click the Find Player button to search for yourself (screen shot #1)
- 3. Find yourself and click the Register Me button (Screen Shot #3)

For New Players (never played for the BCTL or any other league covered by this website)

- 1. From the home page, click on the Player Registration link (screen shot #1)
- 2. Within the Select Yourself section, click on the New Player Registration Process link (screen shot #2)

### **Step #2:**

For Existing Players

- 1. Enter your phone, email address and create a password (make note of th ID) (sreen shot #4)
- 2. Click Submit

### For New Players

- 1. Enter your First and Last Name, phone, email address and create a password (sreen shot #2)
- 2. Click Submit

### **Step #3:**

- 1. Login in using the ID (for new players, this will prefill) and your password (sreen shot #5)
- 2. Select your club from the drop down menu (accept if correct) (sreen shot #6)
- 3. You are done (screen shot #7)

### **Note:**

**You can check to make sure you are on the roster by going to the main menu Reports and then the Rosters option.**

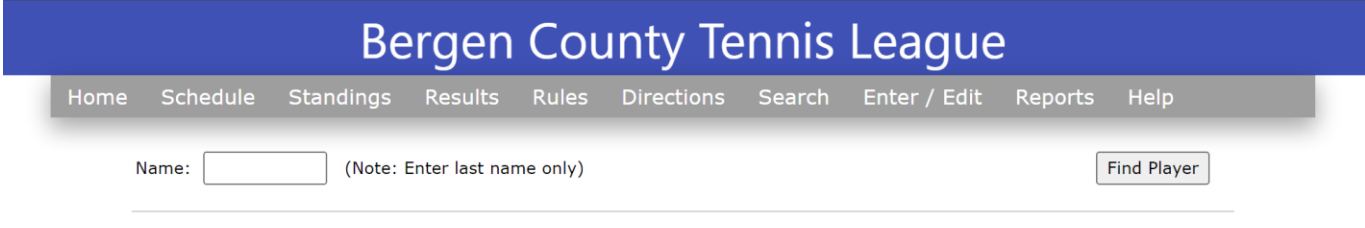

### **Player Registration Page**

Below are the steps to follow to get yoruself registered to play in the upcoming season.

#### **Select Yourself**

- Enter your last name in the search box and click the Find Player button
- Select yourself by clicking the Register Me button
- . New players are those who have never played in any of the leagues covered by this website. If that is you, please register by clicking on the New Player Registrations Process.

#### **Update your Contact Information and Create your Login Credentials**

- Enter your email address and cell phone (these are required fields)
- · Enter a password that is between 5-10 characters inclusive. If you already have a passowrd, you may reuse it (unless it is less than 5 characters)
- Click the Submit button

#### **Login to Aassign Yourself to a Roster**

- Login using the ID and password from the previous step
- . Assign yourself to a roster from the down down list (this can be changed later if necessary in accordance with your league's rules)
- You are done

#### **Need Help?**

#### Click here for help

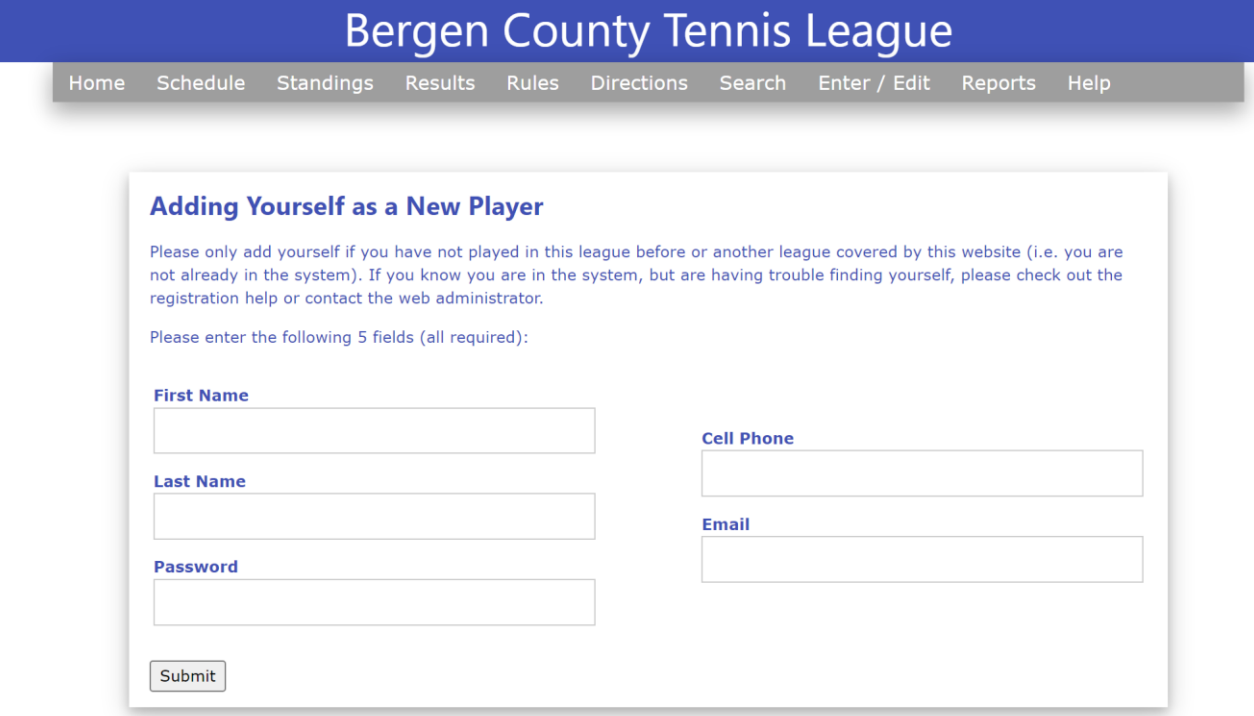

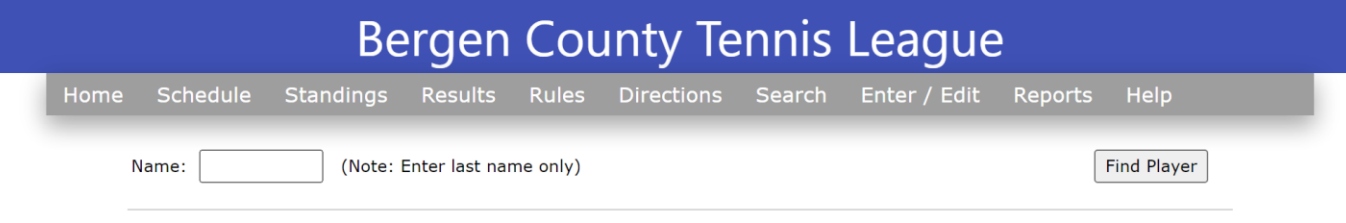

### **Player Selection Page**

The search results below are all the players in the system matching the name you entered. Each player's box shows the the cell and email address if present as well as the most recent year of each league that player participated in. If you want to see more details, click on the View Match History within each person's detail box.

#### **Existing Players**

If you are below, please proceed using the appropriate Register Me button. If you know you have played before and there is an an issue (I'm not found, I'm listed more than once, etc), please click here for help.

#### **New Players**

New players are those who have never played in any of the leagues covered by this website. If that is you, please register by clicking on the New Player Registrations Process.

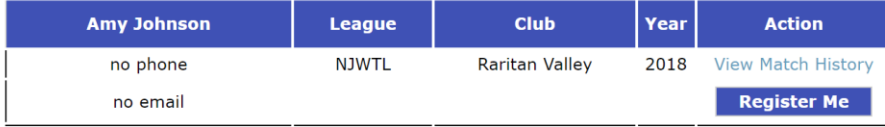

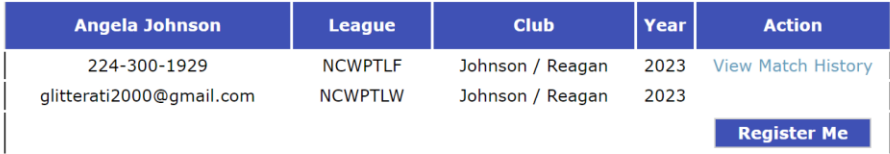

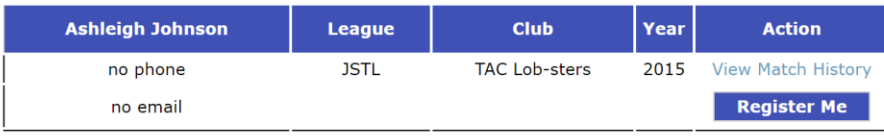

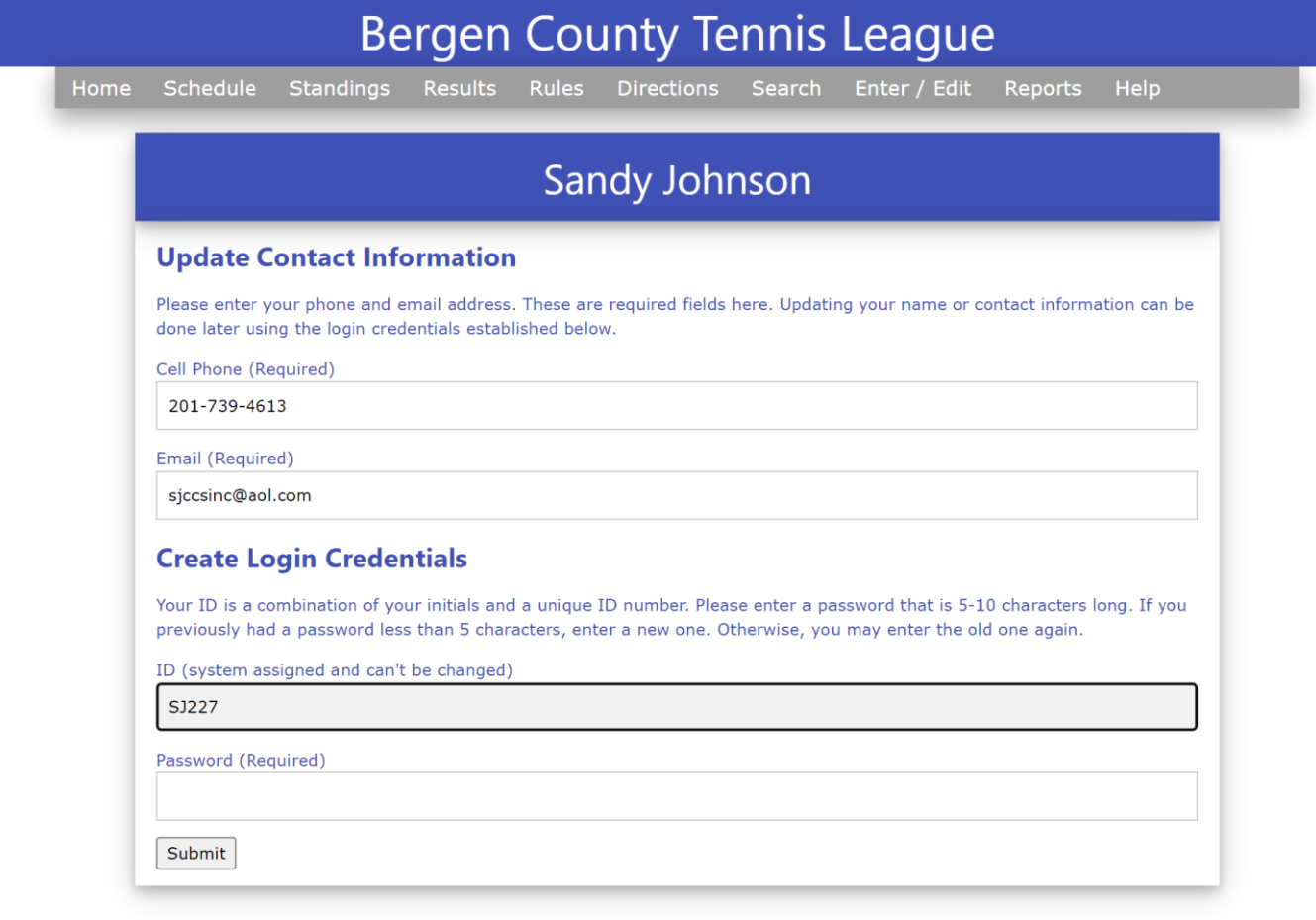

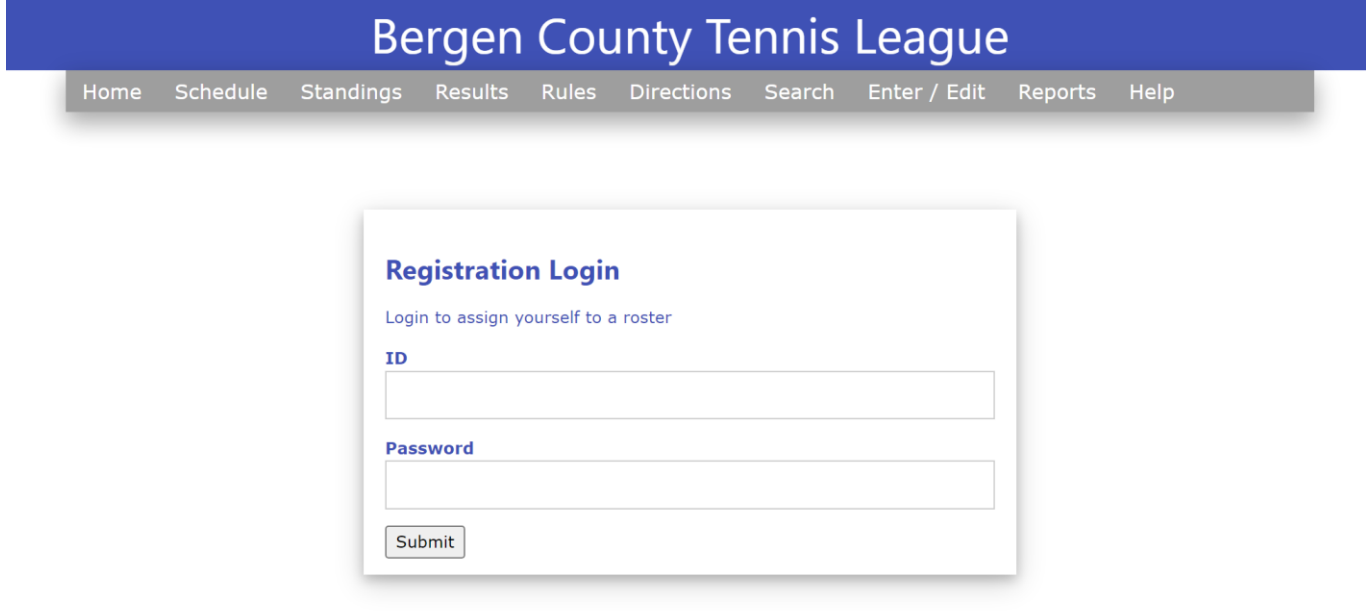

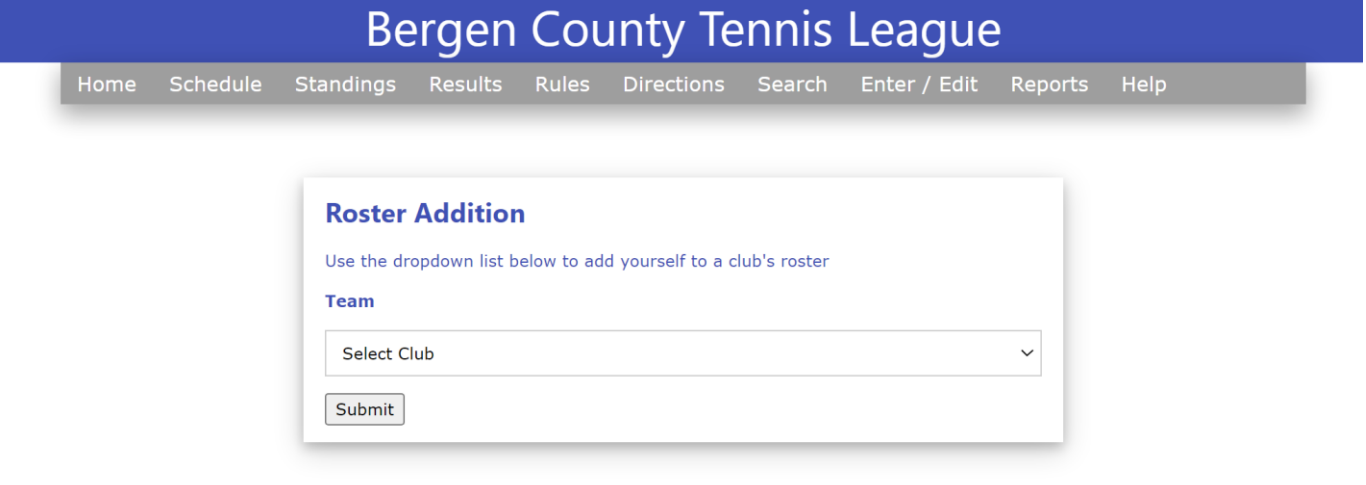

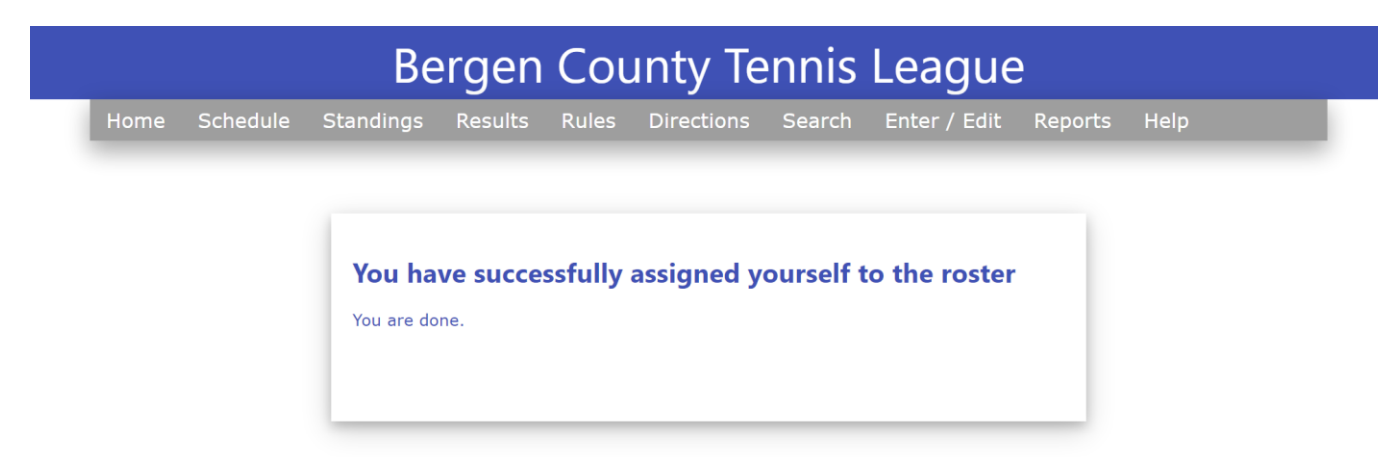